To generate the activation key, please have the following available:

- Your map update packaging, with the serial number (printed within the packaging).
- Your Vehicle Identification Number (VIN)

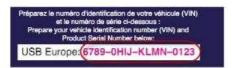

Please note that you need to create an account if you are a new user, or log in to your account if you are a returning user.

- 1. Log in, or create an account
- 2. Go to the "manage my vehicles" section and add a new vehicle.

|                    | > | Manage My Vehicles          |                       |                                   |                                                         |           |       |
|--------------------|---|-----------------------------|-----------------------|-----------------------------------|---------------------------------------------------------|-----------|-------|
| MANAGE MY PRODUCTS | > | Add and edit vehicles below | w. Adding your vel    | hicle information makes it easy t | o find and order the right product                      | s.        |       |
| MANAGE MY VEHICLES | > |                             |                       |                                   |                                                         | W VEHICLE | >     |
| PROFILE SETTINGS   | > |                             |                       |                                   |                                                         |           |       |
| ADDRESSES          | > |                             |                       |                                   |                                                         |           |       |
| C ORDER HISTORY    | > | C4 ^                        | Citroën<br>C4         | Citroen Citroën C4 2010<br>MyWay  | Below are the products<br>associated with this vehicle. | Ľ         | Ŵ     |
|                    | > |                             |                       | (VIN: VF700000000000000)          |                                                         |           |       |
| SAVED FOR LATER    | > |                             | Risk Areas            | Database in Europe February 2     | 2019 - MyWay                                            |           | £ 6.9 |
| REPORT A CAMERA    | > | <u>∖</u>                    | DETAILS<br>29-01-2019 |                                   |                                                         |           |       |
|                    | > |                             | DOWNL                 | OAD >                             |                                                         |           |       |

• Choose a nickname for your vehicle (or device if you are buying a map for a portable device).

| MY ACCOUNT         | > | Manage My Vehicles                                    |                                  |                             |         |
|--------------------|---|-------------------------------------------------------|----------------------------------|-----------------------------|---------|
| MANAGE MY PRODUCTS | > | Add and edit vehicles below. Adding your vehicle info | rmation makes it easy to find an | d order the right products. |         |
| MANAGE MY VEHICLES | > |                                                       |                                  | 😂 ADD A NEW VE              | HICLE > |
| PROFILE SETTINGS   | > |                                                       |                                  | 38. 98.                     |         |
| ADDRESSES          | > | Add a New Vehicle                                     |                                  |                             |         |
| GRDER HISTORY      | > | To add a new vehicle, complete the form below. All fi | elds marked with an asterisk (*) | nust be completed.          |         |
| ) NOTIFICATIONS    | > | *Short name or nickname for your vehicle              | DS3                              | 4                           |         |
| SAVED FOR LATER    | > | *Vehicle Identification Number (VIN)                  | VF70000000000002                 | 4                           |         |
|                    | > |                                                       | How do I find my VIN?            |                             |         |
|                    | > | *Vehicle Make                                         | Citroën                          |                             |         |
| _                  |   | *Vehicle Model                                        | DS 3                             | <ul> <li>✓ ✓</li> </ul>     |         |
|                    |   | *Vehicle Model Year                                   | 2015                             | <ul> <li>✓ ∨</li> </ul>     |         |
|                    |   | Navigation System                                     | EMyWay                           | $\sim$                      |         |
|                    |   | ADD A NEW VEHI                                        |                                  | \$                          |         |

- Pay attention to the device ID or VIN any error would lead to either a wrong activation code being generated or the inability to generate the code. For example, do not enter "I" instead of "1" or "O" instead of "0".
- 3. Go to the "manage my products" section.

|                    | > | Manage My Vehic          | les                 |                                                          |                                                        |           |   |
|--------------------|---|--------------------------|---------------------|----------------------------------------------------------|--------------------------------------------------------|-----------|---|
| MANAGE MY PRODUCTS | > | Add and edit vehicles be | elow. Adding your v | ehicle information makes it easy                         | to find and order the right product                    | 5.        |   |
| MANAGE MY VEHICLES | > |                          |                     |                                                          | ADD A NE                                               | W VEHICLE | > |
| PROFILE SETTINGS   | > |                          |                     |                                                          |                                                        |           |   |
| ADDRESSES          | > |                          |                     |                                                          |                                                        |           |   |
| ORDER HISTORY      | > | D55                      |                     | Citroën DS 5 2015<br>Touchscreen 7" with<br>MirrorScreen | There are no products<br>associated with this vehicle. | Ľ         |   |
|                    | > |                          |                     | (VIN: VF700000000000001)                                 |                                                        |           |   |
|                    |   |                          |                     |                                                          |                                                        |           |   |

• If you bought a product from the Webstore that requires activation, it will be listed here.

|                    | > |
|--------------------|---|
| MANAGE MY PRODUCTS | > |
| MANAGE MY VEHICLES | > |
|                    | > |
| ADDRESSES          | > |
|                    | > |
|                    | > |
| SAVED FOR LATER    | > |
| REPORT A CAMERA    | > |
|                    | > |

## Manage My Products

Find a complete list of purchased products below. If applicable, you can download, activate, or associate a product with your vehicle.

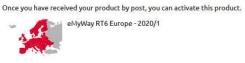

## Product not listed above? Enter the product serial number below.

|  |  | SUBMIT | > |
|--|--|--------|---|
|  |  |        |   |

|                    | > | Manage My Products : eMyWay RT6 Europe - 2020/1                                      |
|--------------------|---|--------------------------------------------------------------------------------------|
| MANAGE MY PRODUCTS | > | Select Vehicle > Confirm Car > Enter your Product Serial Number > Activate           |
| MANAGE MY VEHICLES | > | Select the vehicle you wish to associate this product to:                            |
| PROFILE SETTINGS   | > | C4 - Citroen, Citroën C4, 2010, MyWay (VIN : VF70000000000000)                       |
| ADDRESSES          | > | D55 - Citroën, DS 5, 2015, Touchscreen 7" with Mirror5creen (VIN : VF70000000000001) |
|                    | > |                                                                                      |
|                    | > | DS3 - Citroën, DS 3, 2015, eMyWay (VIN : VF7000000000000000000000000000000000000     |
| SAVED FOR LATER    | > |                                                                                      |
| REPORT A CAMERA    | > | ASSOCIATE VEHICLE > ADD A NEW VEHICLE >                                              |
|                    | > |                                                                                      |

|                    | > | Manage My Products : eMyWay RT6 Europe - 2020/1                            |
|--------------------|---|----------------------------------------------------------------------------|
| MANAGE MY PRODUCTS | > | Select Vehicle > Confirm Car > Enter your Product Serial Number > Activate |
| MANAGE MY VEHICLES | > | Confirm that you wish to associate this product to the following vehicle:  |
| PROFILE SETTINGS   | > | DS3 - Citroën, DS 3, 2015, eMyWay (VIN : VF7000000000002)                  |
| ADDRESSES          | > | CONFIRM > SELECT A DIFFERENT VEHICLE >                                     |
| ORDER HISTORY      | > |                                                                            |
| NOTIFICATIONS      | > |                                                                            |
| SAVED FOR LATER    | > |                                                                            |
| REPORT A CAMERA    | > |                                                                            |
| → LOGOUT           | > |                                                                            |

• Enter the product serial number (PSN) printed on the package.

|                    | Manage My Products : eMyWay RT6 Europe - 2020/1                                                                                                    |       |
|--------------------|----------------------------------------------------------------------------------------------------|-------|
| MANAGE MY PRODUCTS | Select Vehicle > Confirm Car > Enter your Product Serial Number > Activate                                                                                                    |       |
| MANAGE MY VEHICLES | > Please enter the Product Serial Number found on your product.                                                                                                    |       |
| PROFILE SETTINGS   | *Product Serial Number     SUBN                                                                                                    | 4IT > |
|                    | >                                                                                                    |       |
|                    |                                                                                                    |       |
|                    |                                                                                                    |       |
| SAVED FOR LATER    | >                                                                                                    |       |
|                    |                                                                                                    |       |
|                    | >                                                                                                    |       |
| MY ACCOUNT         | <ul> <li>Manage My Products : eMyWay RT6 Europe - 2020/1</li> <li>Select Vehicle &gt; Confirm Car &gt; Enter your Product Serial Number &gt; Activate</li> </ul>                                       |       |
| MANAGE MY VEHICLES | Successfully associated                                                                                                    |       |
| DROFILE SETTINGS   | Your product eMyWay RT6 Europe - 2020/1 was associated to your car DS3     Please keep a note of this activation key as it will be required to upload the map in your system. This key will be valid f | orone |
| ADDRESSES          | navigation system only. You can view the instruction page at: Activate product.           Please understand that once the upload has been initiated, you cannot cancel your purchase anymore.          |       |
|                    | > Activation Code: 5C45B22J6FL48HAT                                                                                                    |       |
|                    | >                                                                                                    |       |
| SAVED FOR LATER    | >                                                                                                    |       |
| <u>—</u>           |                                                                                                    |       |
| REPORT A CAMERA    | >                                                                                                    |       |

• If you obtained your product from the Mapcare program or at a dealership, click "enter that product serial number here"

| MANAGE MY PRODUCTS | <ul> <li>Manage My Products</li> <li>Find a complete list of purchased products below. If applicable, you can download, activate, or associate a product with your vehicle</li> </ul> |
|--------------------|----------------------------------------------------------------------------------------------------|
|                    |                                                                                                    |
|                    | Once you have received your product by post, you can activate this product.                                                                                                    |
| PROFILE SETTINGS   | ASSOCIATE VEHICLE >                                                                                                    |
| ADDRESSES          |                                                                                                    |
|                    | Product not listed above? Enter the product serial number below.                                                                                                    |
|                    |                                                                                                    |
| SAVED FOR LATER    | > SUBMIT >                                                                                                    |
|                    | >                                                                                                    |
|                    | >                                                                                                    |
|                    |                                                                                                    |
|                    | Manage My Products : eMyWay RT6 Europe - 2020/1                                                                                                    |
| MANAGE MY PRODUCTS | Select Vehicle > Confirm Car > Enter your Product Serial Number > Activate                                                                                                    |
| MANAGE MY VEHICLES | Select the vehicle you wish to associate this product to:                                                                                                    |
|                    | C4 - Citroen, Citroën C4, 2010, MyWay (VIN : VF7000000000000)                                                                                                    |
| ADDRESSES          | >                                                                                                    |
|                    | DS5 - Citroën, DS 5, 2015, Touchscreen 7" with MirrorScreen (VIN : VF70000000000001)                                                                                                  |
|                    | D53 - Citroën, DS 3, 2015, eMyWay (VIN : VF7000000000000000000000000000000000000                                                                                                    |
| SAVED FOR LATER    | >                                                                                                    |
| REPORT A CAMERA    | ASSOCIATE VEHICLE > ADD A NEW VEHICLE >                                                                                                    |
|                    | >                                                                                                    |
|                    |                                                                                                    |
|                    | Manage My Products : eMyWay RT6 Europe - 2020/1                                                                                                    |
| MANAGE MY PRODUCTS | <u></u>                                                                                                    |
| North              | Select Vehicle > Confirm Car > Enter your Product Serial Number > Activate                                                                                                    |
| MANAGE MY VEHICLES | Confirm that you wish to associate this product to the following vehicle:     D53 - Citroën, D5 3, 2015, eMyWay (VIN : VF7000000000002)                                               |
| PROFILE SETTINGS   | CONFIRM > SELECT A DIFFERENT VEHICLE >                                                                                                    |
| ADDRESSES          |                                                                                                    |
|                    | >                                                                                                    |
| NOTIFICATIONS      | >                                                                                                    |
| SAVED FOR LATER    | >                                                                                                    |
|                    |                                                                                                    |
| REPORT A CAMERA    | $\rangle$                                                                                                    |

| MY ACCOUNT         | > | Manage My Products : eMyWay RT6 Europe - 2020/1                                                                                                    |
|--------------------|---|----------------------------------------------------------------------------------------------------|
| MANAGE MY PRODUCTS | > | Select Vehicle > Confirm Car > Enter your Product Serial Number > Activate                                                                                                    |
| MANAGE MY VEHICLES | > | Successfully associated<br>Your product eMyWay RT6 Europe - 2020/1 was associated to your car DS3                                                                                      |
| PROFILE SETTINGS   | > | Please keep a note of this activation key as it will be required to upload the map in your system. This key will be valid for one                                                      |
| ADDRESSES          | > | navigation system only. You can view the instruction page at: Activate product.<br>Please understand that once the upload has been initiated, you cannot cancel your purchase anymore. |
| ORDER HISTORY      | > | Activation Code: 5C45B22J6FL48HAT                                                                                                    |
| NOTIFICATIONS      | > |                                                                                                    |
| SAVED FOR LATER    | > |                                                                                                    |
| REPORT A CAMERA    | > | Ç₹                                                                                                    |
| LOGOUT             | > |                                                                                                    |

You will be sent an email containing your activation code. You can retrieve your activation code any time just by logging in to your account.

If you need help to retrieve your activation code, please contact us.

**Important:** The activation code will be valid for this vehicle only.